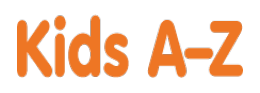

Your child has access to award-winning digital resources through Kids A-Z, Learning A-Z's website created for students. After your child logs in, each website your child's teacher has subscribed to is shown. Your child can work on assignments or select other resources for reading and writing practice.

## **Website Resources for Your Student**

# Räž-Kids

eBooks and eQuizzes at just-right reading levels (In English and Spanish)\*

## Access resources on mobile devices by downloading the Kids A-Z app from the app store. Data rates may apply.

#### **Kids A-Z Login Instructions**

Step 1: Go to <www.kidsa-z.com> Step 2: Enter or choose the teacher's username, acekinders

Step 3: Your child finds his or her username on the class chart, Angel Jarrell

 $\triangle$ Step 4: Your child enters his or her password,

# **How to Register for and Receive Progress Reports**

- After your child logs in, click on the green parent button at the top right of the screen and enter your email address.
- $\bullet$ Send your email address(es) to your child's teacher at [soea\\_lzacharias@tccsa.net](soea_lzacharias@tccsa.net)
- Clip and fill out the form below and return it to your child's teacher.

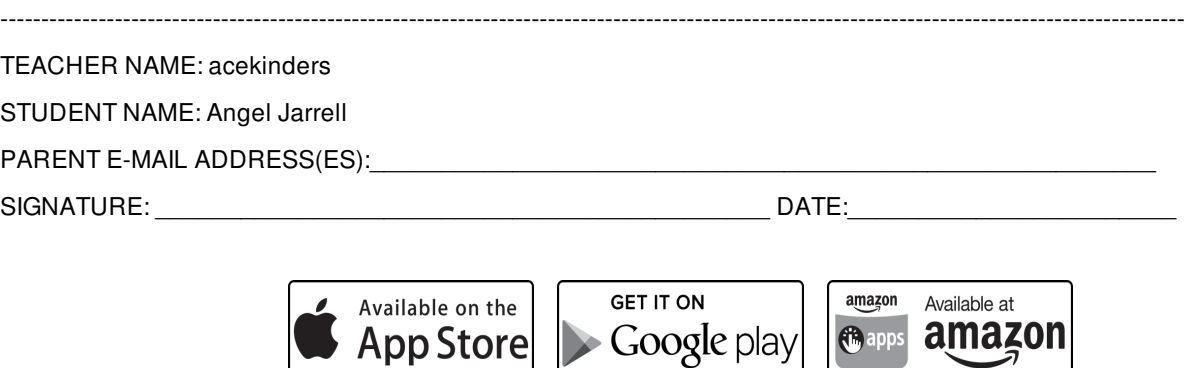

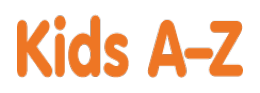

Your child has access to award-winning digital resources through Kids A-Z, Learning A-Z's website created for students. After your child logs in, each website your child's teacher has subscribed to is shown. Your child can work on assignments or select other resources for reading and writing practice.

## **Website Resources for Your Student**

Raz-Kids

eBooks and eQuizzes at just-right reading levels (In English and Spanish)\*

## Access resources on mobile devices by downloading the Kids A-Z app from the app store. Data rates may apply.

#### **Kids A-Z Login Instructions**

Step 1: Go to <www.kidsa-z.com> Step 2: Enter or choose the teacher's username, acekinders

Step 3: Your child finds his or her username on the class chart, Arianna Miller

Step 4: Your child enters his or her password,

# **How to Register for and Receive Progress Reports**

- After your child logs in, click on the green parent button at the top right of the screen and enter your email address.
- $\bullet$ Send your email address(es) to your child's teacher at [soea\\_lzacharias@tccsa.net](soea_lzacharias@tccsa.net)
- Clip and fill out the form below and return it to your child's teacher.

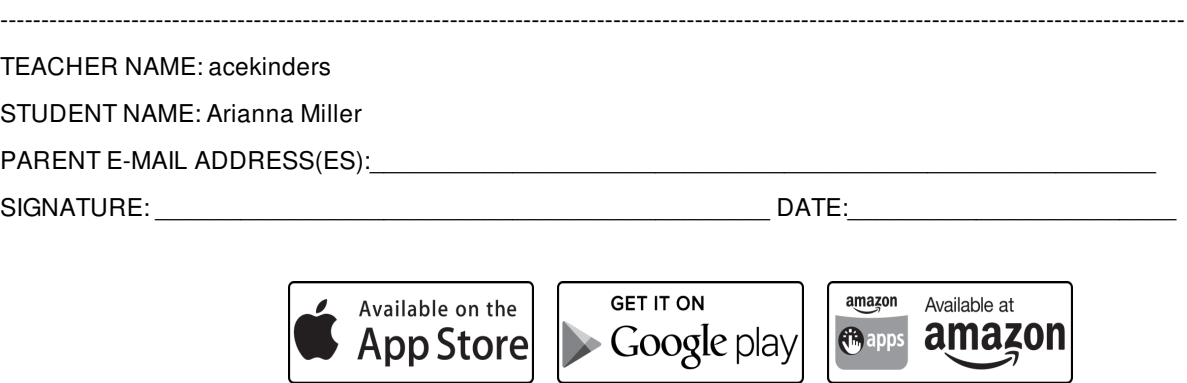

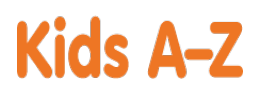

Your child has access to award-winning digital resources through Kids A-Z, Learning A-Z's website created for students. After your child logs in, each website your child's teacher has subscribed to is shown. Your child can work on assignments or select other resources for reading and writing practice.

## **Website Resources for Your Student**

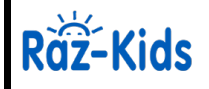

eBooks and eQuizzes at just-right reading levels (In English and Spanish)\*

## Access resources on mobile devices by downloading the Kids A-Z app from the app store. Data rates may apply.

#### **Kids A-Z Login Instructions**

Step 1: Go to <www.kidsa-z.com> Step 2: Enter or choose the teacher's username, acekinders Step 3: Your child finds his or her username on the class chart, Beau Persinger

Step 4: Your child enters his or her password,

# **How to Register for and Receive Progress Reports**

If you would like to receive activity and progress reports for your child and send him or her messages, you can register for parent access from your child's teacher. Once the teacher approves access, you can view reports and send your child messages by clicking on the parent link at the top of the screen at www.kidsa-z.com. Here are the three options for requesting access:

- After your child logs in, click on the green parent button at the top right of the screen and enter your email address.
- $\bullet$ Send your email address(es) to your child's teacher at [soea\\_lzacharias@tccsa.net](soea_lzacharias@tccsa.net)
- Clip and fill out the form below and return it to your child's teacher.  $\bullet$

------------------------------------------------------------------------------------------------------------------------------------------------- TEACHER NAME: acekinders STUDENT NAME: Beau Persinger PARENT E-MAIL ADDRESS(ES): SIGNATURE: \_\_\_\_\_\_\_\_\_\_\_\_\_\_\_\_\_\_\_\_\_\_\_\_\_\_\_\_\_\_\_\_\_\_\_\_\_\_\_\_\_\_\_ DATE:\_\_\_\_\_\_\_\_\_\_\_\_\_\_\_\_\_\_\_\_\_\_\_ **GET IT ON** amazon Available at Available on the  $\blacktriangleright$  Google play *<u>G</u>* apps amazon **App Store** 

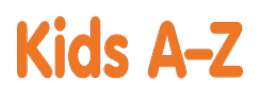

Your child has access to award-winning digital resources through Kids A-Z, Learning A-Z's website created for students. After your child logs in, each website your child's teacher has subscribed to is shown. Your child can work on assignments or select other resources for reading and writing practice.

## **Website Resources for Your Student**

# Raz-Kids

eBooks and eQuizzes at just-right reading levels (In English and Spanish)\*

# Access resources on mobile devices by downloading the Kids A-Z app from the app store. Data rates may apply.

#### **Kids A-Z Login Instructions**

Step 1: Go to <www.kidsa-z.com> Step 2: Enter or choose the teacher's username, acekinders

Step 3: Your child finds his or her username on the class chart, Braxton Rowe

Step 4: Your child enters his or her password,

## **How to Register for and Receive Progress Reports**

If you would like to receive activity and progress reports for your child and send him or her messages, you can register for parent access from your child's teacher. Once the teacher approves access, you can view reports and send your child messages by clicking on the parent link at the top of the screen at www.kidsa-z.com. Here are the three options for requesting access:

- After your child logs in, click on the green parent button at the top right of the screen and enter your email address.
- $\bullet$ Send your email address(es) to your child's teacher at [soea\\_lzacharias@tccsa.net](soea_lzacharias@tccsa.net)
- Clip and fill out the form below and return it to your child's teacher.

App Store

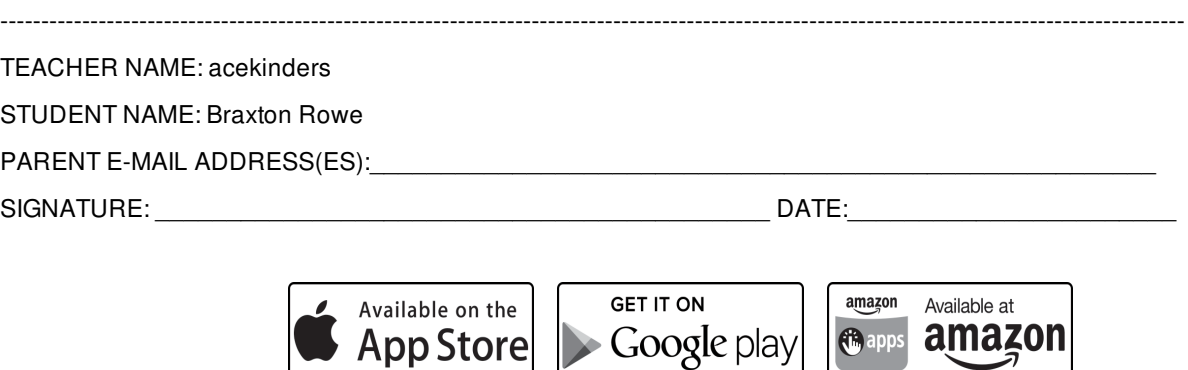

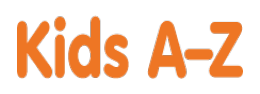

Your child has access to award-winning digital resources through Kids A-Z, Learning A-Z's website created for students. After your child logs in, each website your child's teacher has subscribed to is shown. Your child can work on assignments or select other resources for reading and writing practice.

### **Website Resources for Your Student**

# Raz-Kids

eBooks and eQuizzes at just-right reading levels (In English and Spanish)\*

# Access resources on mobile devices by downloading the Kids A-Z app from the app store. Data rates may apply.

#### **Kids A-Z Login Instructions**

Step 1: Go to <www.kidsa-z.com> Step 2: Enter or choose the teacher's username, acekinders

Step 3: Your child finds his or her username on the class chart, Braxton Rowe

Step 4: Your child enters his or her password,

## **How to Register for and Receive Progress Reports**

If you would like to receive activity and progress reports for your child and send him or her messages, you can register for parent access from your child's teacher. Once the teacher approves access, you can view reports and send your child messages by clicking on the parent link at the top of the screen at www.kidsa-z.com. Here are the three options for requesting access:

- After your child logs in, click on the green parent button at the top right of the screen and enter your email address.
- $\bullet$ Send your email address(es) to your child's teacher at [soea\\_lzacharias@tccsa.net](soea_lzacharias@tccsa.net)
- Clip and fill out the form below and return it to your child's teacher.  $\bullet$

------------------------------------------------------------------------------------------------------------------------------------------------- TEACHER NAME: acekinders STUDENT NAME: Braxton Rowe PARENT E-MAIL ADDRESS(ES): SIGNATURE: \_\_\_\_\_\_\_\_\_\_\_\_\_\_\_\_\_\_\_\_\_\_\_\_\_\_\_\_\_\_\_\_\_\_\_\_\_\_\_\_\_\_\_ DATE:\_\_\_\_\_\_\_\_\_\_\_\_\_\_\_\_\_\_\_\_\_\_\_ **GET IT ON** amazon Available at Available on the *<u>G</u>* apps  $\blacktriangleright$  Google play amazon **App Store** 

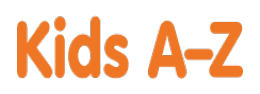

Your child has access to award-winning digital resources through Kids A-Z, Learning A-Z's website created for students. After your child logs in, each website your child's teacher has subscribed to is shown. Your child can work on assignments or select other resources for reading and writing practice.

## **Website Resources for Your Student**

Raz-Kids

eBooks and eQuizzes at just-right reading levels (In English and Spanish)\*

Access resources on mobile devices by downloading the Kids A-Z app from the app store. Data rates may apply.

#### **Kids A-Z Login Instructions**

Step 1: Go to <www.kidsa-z.com> Step 2: Enter or choose the teacher's username, acekinders

Step 3: Your child finds his or her username on the class chart, Daxton Johnstone

Step 4: Your child enters his or her password,

# **How to Register for and Receive Progress Reports**

If you would like to receive activity and progress reports for your child and send him or her messages, you can register for parent access from your child's teacher. Once the teacher approves access, you can view reports and send your child messages by clicking on the parent link at the top of the screen at www.kidsa-z.com. Here are the three options for requesting access:

- After your child logs in, click on the green parent button at the top right of the screen and enter your email address.
- $\bullet$ Send your email address(es) to your child's teacher at [soea\\_lzacharias@tccsa.net](soea_lzacharias@tccsa.net)
- Clip and fill out the form below and return it to your child's teacher.  $\bullet$

------------------------------------------------------------------------------------------------------------------------------------------------- TEACHER NAME: acekinders STUDENT NAME: Daxton Johnstone PARENT E-MAIL ADDRESS(ES): SIGNATURE: \_\_\_\_\_\_\_\_\_\_\_\_\_\_\_\_\_\_\_\_\_\_\_\_\_\_\_\_\_\_\_\_\_\_\_\_\_\_\_\_\_\_\_ DATE:\_\_\_\_\_\_\_\_\_\_\_\_\_\_\_\_\_\_\_\_\_\_\_ **GET IT ON** amazon Available at Available on the  $\blacktriangleright$  Google play *<u>G</u>* apps amazon **App Store** 

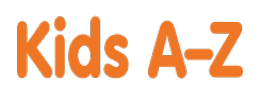

Your child has access to award-winning digital resources through Kids A-Z, Learning A-Z's website created for students. After your child logs in, each website your child's teacher has subscribed to is shown. Your child can work on assignments or select other resources for reading and writing practice.

# **Website Resources for Your Student**

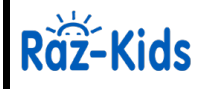

eBooks and eQuizzes at just-right reading levels (In English and Spanish)\*

# Access resources on mobile devices by downloading the Kids A-Z app from the app store. Data rates may apply.

## **Kids A-Z Login Instructions**

Step 1: Go to <www.kidsa-z.com> Step 2: Enter or choose the teacher's username, acekinders

Step 3: Your child finds his or her username on the class chart, Delaney Hewitt

Step 4: Your child enters his or her password,

# **How to Register for and Receive Progress Reports**

If you would like to receive activity and progress reports for your child and send him or her messages, you can register for parent access from your child's teacher. Once the teacher approves access, you can view reports and send your child messages by clicking on the parent link at the top of the screen at www.kidsa-z.com. Here are the three options for requesting access:

- After your child logs in, click on the green parent button at the top right of the screen and enter your email address.
- $\bullet$ Send your email address(es) to your child's teacher at [soea\\_lzacharias@tccsa.net](soea_lzacharias@tccsa.net)
- Clip and fill out the form below and return it to your child's teacher.  $\bullet$

------------------------------------------------------------------------------------------------------------------------------------------------- TEACHER NAME: acekinders STUDENT NAME: Delaney Hewitt PARENT E-MAIL ADDRESS(ES): SIGNATURE: \_\_\_\_\_\_\_\_\_\_\_\_\_\_\_\_\_\_\_\_\_\_\_\_\_\_\_\_\_\_\_\_\_\_\_\_\_\_\_\_\_\_\_ DATE:\_\_\_\_\_\_\_\_\_\_\_\_\_\_\_\_\_\_\_\_\_\_\_ **GET IT ON** amazon Available at Available on the  $\blacktriangleright$  Google play *<u>G</u>* apps amazon **App Store** 

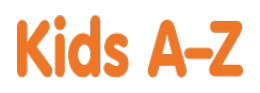

Your child has access to award-winning digital resources through Kids A-Z, Learning A-Z's website created for students. After your child logs in, each website your child's teacher has subscribed to is shown. Your child can work on assignments or select other resources for reading and writing practice.

### **Website Resources for Your Student**

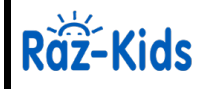

eBooks and eQuizzes at just-right reading levels (In English and Spanish)\*

## Access resources on mobile devices by downloading the Kids A-Z app from the app store. Data rates may apply.

#### **Kids A-Z Login Instructions**

Step 1: Go to <www.kidsa-z.com> Step 2: Enter or choose the teacher's username, acekinders

Step 3: Your child finds his or her username on the class chart, Easton Harter

Step 4: Your child enters his or her password,

# **How to Register for and Receive Progress Reports**

- After your child logs in, click on the green parent button at the top right of the screen and enter your email address.
- $\bullet$ Send your email address(es) to your child's teacher at [soea\\_lzacharias@tccsa.net](soea_lzacharias@tccsa.net)
- Clip and fill out the form below and return it to your child's teacher.

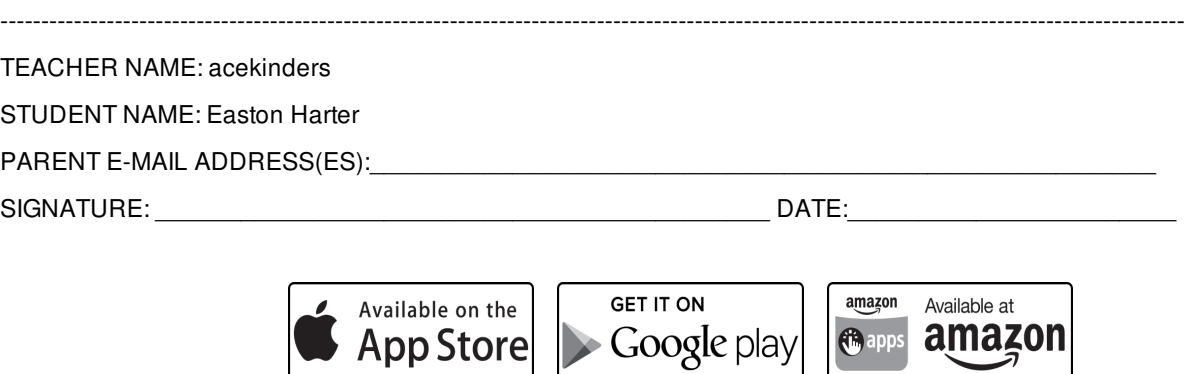

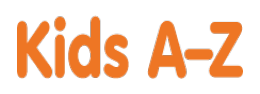

Your child has access to award-winning digital resources through Kids A-Z, Learning A-Z's website created for students. After your child logs in, each website your child's teacher has subscribed to is shown. Your child can work on assignments or select other resources for reading and writing practice.

## **Website Resources for Your Student**

# Raz-Kids

eBooks and eQuizzes at just-right reading levels (In English and Spanish)\*

## Access resources on mobile devices by downloading the Kids A-Z app from the app store. Data rates may apply.

#### **Kids A-Z Login Instructions**

Step 1: Go to <www.kidsa-z.com> Step 2: Enter or choose the teacher's username, acekinders

Step 3: Your child finds his or her username on the class chart, **Gabriel McFadden** 

Step 4: Your child enters his or her password,

## **How to Register for and Receive Progress Reports**

If you would like to receive activity and progress reports for your child and send him or her messages, you can register for parent access from your child's teacher. Once the teacher approves access, you can view reports and send your child messages by clicking on the parent link at the top of the screen at www.kidsa-z.com. Here are the three options for requesting access:

- After your child logs in, click on the green parent button at the top right of the screen and enter your email address.
- $\bullet$ Send your email address(es) to your child's teacher at [soea\\_lzacharias@tccsa.net](soea_lzacharias@tccsa.net)
- Clip and fill out the form below and return it to your child's teacher.  $\bullet$

-------------------------------------------------------------------------------------------------------------------------------------------------

TEACHER NAME: acekinders

STUDENT NAME: Gabriel McFadden

PARENT E-MAIL ADDRESS(ES):

SIGNATURE: \_\_\_\_\_\_\_\_\_\_\_\_\_\_\_\_\_\_\_\_\_\_\_\_\_\_\_\_\_\_\_\_\_\_\_\_\_\_\_\_\_\_\_ DATE:\_\_\_\_\_\_\_\_\_\_\_\_\_\_\_\_\_\_\_\_\_\_\_

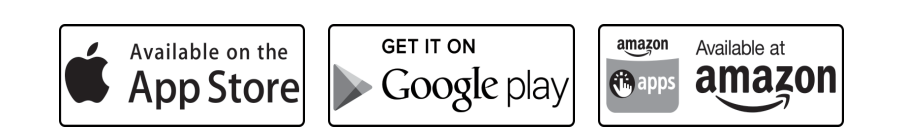

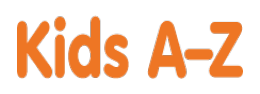

Your child has access to award-winning digital resources through Kids A-Z, Learning A-Z's website created for students. After your child logs in, each website your child's teacher has subscribed to is shown. Your child can work on assignments or select other resources for reading and writing practice.

## **Website Resources for Your Student**

# Raz-Kids

eBooks and eQuizzes at just-right reading levels (In English and Spanish)\*

## Access resources on mobile devices by downloading the Kids A-Z app from the app store. Data rates may apply.

#### **Kids A-Z Login Instructions**

Step 1: Go to <www.kidsa-z.com> Step 2: Enter or choose the teacher's username, acekinders

Step 3: Your child finds his or her username on the class chart, Hayden Gayheart

Step 4: Your child enters his or her password,

## **How to Register for and Receive Progress Reports**

If you would like to receive activity and progress reports for your child and send him or her messages, you can register for parent access from your child's teacher. Once the teacher approves access, you can view reports and send your child messages by clicking on the parent link at the top of the screen at www.kidsa-z.com. Here are the three options for requesting access:

- After your child logs in, click on the green parent button at the top right of the screen and enter your email address.
- $\bullet$ Send your email address(es) to your child's teacher at [soea\\_lzacharias@tccsa.net](soea_lzacharias@tccsa.net)
- Clip and fill out the form below and return it to your child's teacher.  $\bullet$

------------------------------------------------------------------------------------------------------------------------------------------------- TEACHER NAME: acekinders STUDENT NAME: Hayden Gayheart PARENT E-MAIL ADDRESS(ES): SIGNATURE: \_\_\_\_\_\_\_\_\_\_\_\_\_\_\_\_\_\_\_\_\_\_\_\_\_\_\_\_\_\_\_\_\_\_\_\_\_\_\_\_\_\_\_ DATE:\_\_\_\_\_\_\_\_\_\_\_\_\_\_\_\_\_\_\_\_\_\_\_ **GET IT ON** amazon Available at Available on the  $\blacktriangleright$  Google play *<u>G</u>* apps amazon **App Storel** 

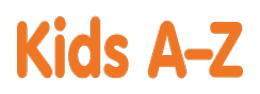

Your child has access to award-winning digital resources through Kids A-Z, Learning A-Z's website created for students. After your child logs in, each website your child's teacher has subscribed to is shown. Your child can work on assignments or select other resources for reading and writing practice.

## **Website Resources for Your Student**

# Raz-Kids

eBooks and eQuizzes at just-right reading levels (In English and Spanish)\*

# Access resources on mobile devices by downloading the Kids A-Z app from the app store. Data rates may apply.

#### **Kids A-Z Login Instructions**

Step 1: Go to <www.kidsa-z.com> Step 2: Enter or choose the teacher's username, acekinders

Step 3: Your child finds his or her username on the class chart, Saac Zimmerly

**Box** Step 4: Your child enters his or her password,

# **How to Register for and Receive Progress Reports**

If you would like to receive activity and progress reports for your child and send him or her messages, you can register for parent access from your child's teacher. Once the teacher approves access, you can view reports and send your child messages by clicking on the parent link at the top of the screen at www.kidsa-z.com. Here are the three options for requesting access:

- After your child logs in, click on the green parent button at the top right of the screen and enter your email address.
- $\bullet$ Send your email address(es) to your child's teacher at [soea\\_lzacharias@tccsa.net](soea_lzacharias@tccsa.net)
- Clip and fill out the form below and return it to your child's teacher.  $\bullet$

------------------------------------------------------------------------------------------------------------------------------------------------- TEACHER NAME: acekinders STUDENT NAME: Isaac Zimmerly PARENT E-MAIL ADDRESS(ES): SIGNATURE: \_\_\_\_\_\_\_\_\_\_\_\_\_\_\_\_\_\_\_\_\_\_\_\_\_\_\_\_\_\_\_\_\_\_\_\_\_\_\_\_\_\_\_ DATE:\_\_\_\_\_\_\_\_\_\_\_\_\_\_\_\_\_\_\_\_\_\_\_ **GET IT ON** amazon Available at Available on the  $\blacktriangleright$  Google play *<u>G</u>* apps amazon **App Store** 

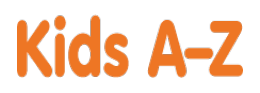

Your child has access to award-winning digital resources through Kids A-Z, Learning A-Z's website created for students. After your child logs in, each website your child's teacher has subscribed to is shown. Your child can work on assignments or select other resources for reading and writing practice.

## **Website Resources for Your Student**

# Räž-Kids

eBooks and eQuizzes at just-right reading levels (In English and Spanish)\*

# Access resources on mobile devices by downloading the Kids A-Z app from the app store. Data rates may apply.

#### **Kids A-Z Login Instructions**

Step 1: Go to <www.kidsa-z.com> Step 2: Enter or choose the teacher's username, acekinders

Step 3: Your child finds his or her username on the class chart, Jaiden Myers

Step 4: Your child enters his or her password,

# **How to Register for and Receive Progress Reports**

- After your child logs in, click on the green parent button at the top right of the screen and enter your email address.
- $\bullet$ Send your email address(es) to your child's teacher at [soea\\_lzacharias@tccsa.net](soea_lzacharias@tccsa.net)
- Clip and fill out the form below and return it to your child's teacher.  $\bullet$

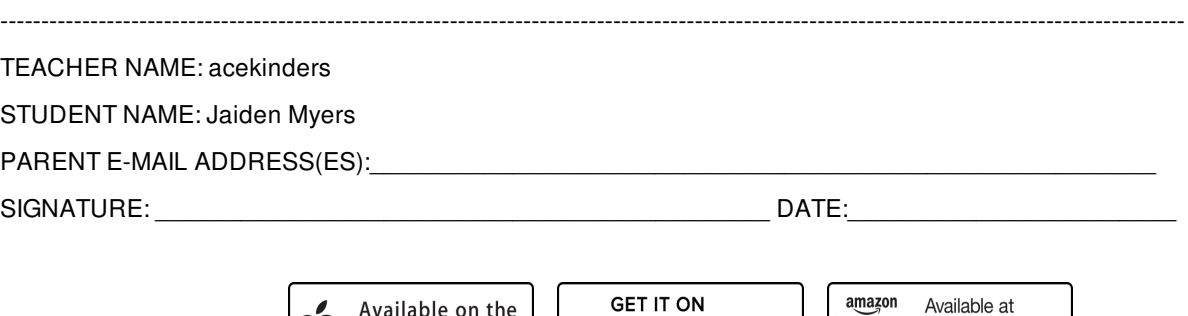

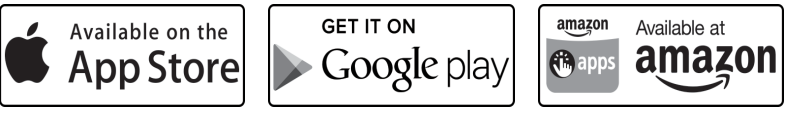

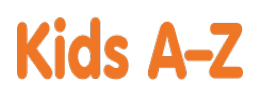

Your child has access to award-winning digital resources through Kids A-Z, Learning A-Z's website created for students. After your child logs in, each website your child's teacher has subscribed to is shown. Your child can work on assignments or select other resources for reading and writing practice.

### **Website Resources for Your Student**

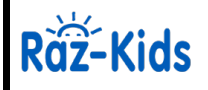

eBooks and eQuizzes at just-right reading levels (In English and Spanish)\*

## Access resources on mobile devices by downloading the Kids A-Z app from the app store. Data rates may apply.

#### **Kids A-Z Login Instructions**

Step 1: Go to <www.kidsa-z.com> Step 2: Enter or choose the teacher's username, acekinders

Step 3: Your child finds his or her username on the class chart, Julie Miller

Step 4: Your child enters his or her password,

# **How to Register for and Receive Progress Reports**

- After your child logs in, click on the green parent button at the top right of the screen and enter your email address.
- $\bullet$ Send your email address(es) to your child's teacher at [soea\\_lzacharias@tccsa.net](soea_lzacharias@tccsa.net)
- Clip and fill out the form below and return it to your child's teacher.  $\bullet$

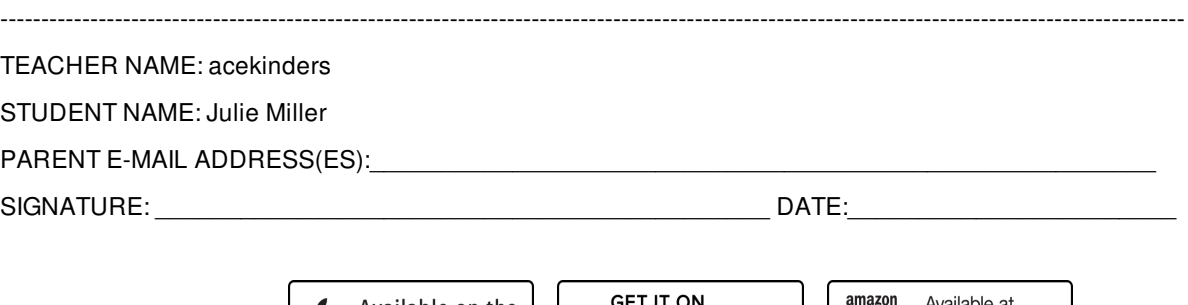

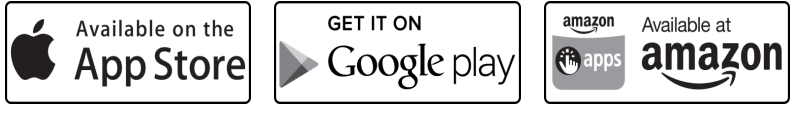

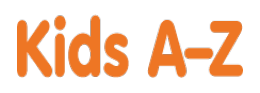

Your child has access to award-winning digital resources through Kids A-Z, Learning A-Z's website created for students. After your child logs in, each website your child's teacher has subscribed to is shown. Your child can work on assignments or select other resources for reading and writing practice.

## **Website Resources for Your Student**

# Raz-Kids

eBooks and eQuizzes at just-right reading levels (In English and Spanish)\*

## Access resources on mobile devices by downloading the Kids A-Z app from the app store. Data rates may apply.

#### **Kids A-Z Login Instructions**

Step 1: Go to <www.kidsa-z.com> Step 2: Enter or choose the teacher's username, acekinders

Step 3: Your child finds his or her username on the class chart, Karke Howard

Step 4: Your child enters his or her password,

# **How to Register for and Receive Progress Reports**

- After your child logs in, click on the green parent button at the top right of the screen and enter your email address.
- $\bullet$ Send your email address(es) to your child's teacher at [soea\\_lzacharias@tccsa.net](soea_lzacharias@tccsa.net)
- Clip and fill out the form below and return it to your child's teacher.

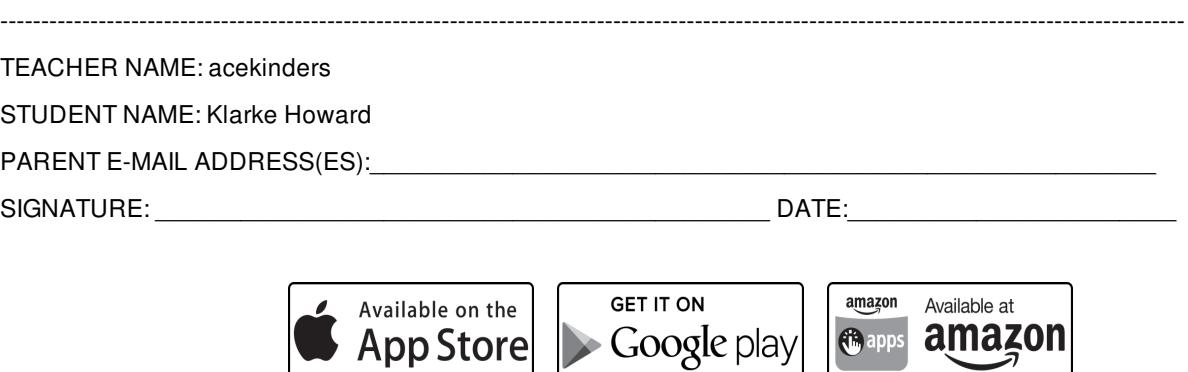

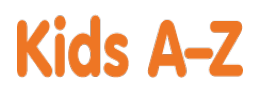

Your child has access to award-winning digital resources through Kids A-Z, Learning A-Z's website created for students. After your child logs in, each website your child's teacher has subscribed to is shown. Your child can work on assignments or select other resources for reading and writing practice.

## **Website Resources for Your Student**

Raz-Kids

eBooks and eQuizzes at just-right reading levels (In English and Spanish)\*

## Access resources on mobile devices by downloading the Kids A-Z app from the app store. Data rates may apply.

#### **Kids A-Z Login Instructions**

Step 1: Go to <www.kidsa-z.com> Step 2: Enter or choose the teacher's username, acekinders

Step 3: Your child finds his or her username on the class chart, Kolton Cross

Step 4: Your child enters his or her password,

# **How to Register for and Receive Progress Reports**

- After your child logs in, click on the green parent button at the top right of the screen and enter your email address.
- $\bullet$ Send your email address(es) to your child's teacher at [soea\\_lzacharias@tccsa.net](soea_lzacharias@tccsa.net)
- Clip and fill out the form below and return it to your child's teacher.

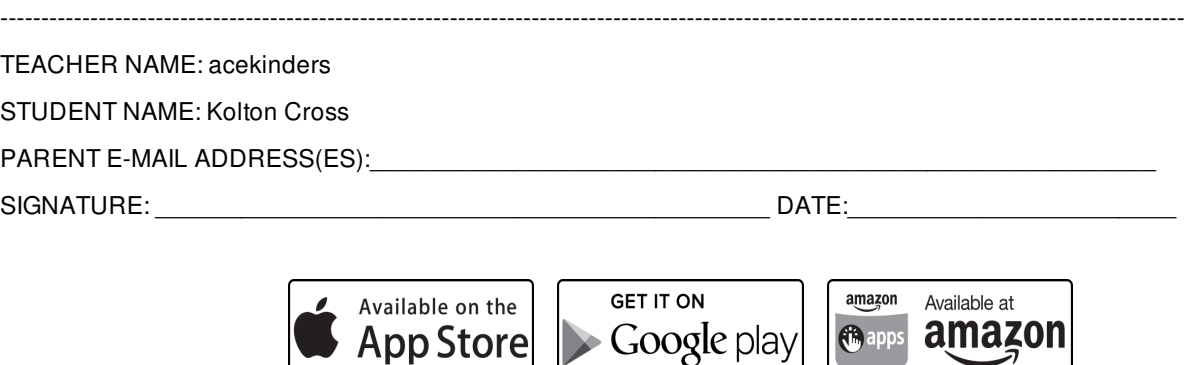

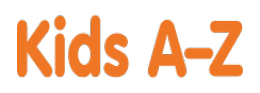

Your child has access to award-winning digital resources through Kids A-Z, Learning A-Z's website created for students. After your child logs in, each website your child's teacher has subscribed to is shown. Your child can work on assignments or select other resources for reading and writing practice.

## **Website Resources for Your Student**

# Raz-Kids

eBooks and eQuizzes at just-right reading levels (In English and Spanish)\*

## Access resources on mobile devices by downloading the Kids A-Z app from the app store. Data rates may apply.

#### **Kids A-Z Login Instructions**

Step 1: Go to <www.kidsa-z.com> Step 2: Enter or choose the teacher's username, acekinders

Step 3: Your child finds his or her username on the class chart, Leland Hochstetler

Step 4: Your child enters his or her password, **That** 

# **How to Register for and Receive Progress Reports**

If you would like to receive activity and progress reports for your child and send him or her messages, you can register for parent access from your child's teacher. Once the teacher approves access, you can view reports and send your child messages by clicking on the parent link at the top of the screen at www.kidsa-z.com. Here are the three options for requesting access:

- After your child logs in, click on the green parent button at the top right of the screen and enter your email address.
- $\bullet$ Send your email address(es) to your child's teacher at [soea\\_lzacharias@tccsa.net](soea_lzacharias@tccsa.net)
- Clip and fill out the form below and return it to your child's teacher.  $\bullet$

------------------------------------------------------------------------------------------------------------------------------------------------- TEACHER NAME: acekinders STUDENT NAME: Leland Hochstetler PARENT E-MAIL ADDRESS(ES): SIGNATURE: \_\_\_\_\_\_\_\_\_\_\_\_\_\_\_\_\_\_\_\_\_\_\_\_\_\_\_\_\_\_\_\_\_\_\_\_\_\_\_\_\_\_\_ DATE:\_\_\_\_\_\_\_\_\_\_\_\_\_\_\_\_\_\_\_\_\_\_\_ **GET IT ON** amazon Available at Available on the Google play *<u>G</u>* apps amazon **App Store** 

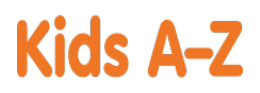

Your child has access to award-winning digital resources through Kids A-Z, Learning A-Z's website created for students. After your child logs in, each website your child's teacher has subscribed to is shown. Your child can work on assignments or select other resources for reading and writing practice.

## **Website Resources for Your Student**

# Raz-Kids

eBooks and eQuizzes at just-right reading levels (In English and Spanish)\*

# Access resources on mobile devices by downloading the Kids A-Z app from the app store. Data rates may apply.

#### **Kids A-Z Login Instructions**

Step 1: Go to <www.kidsa-z.com> Step 2: Enter or choose the teacher's username, acekinders

Step 3: Your child finds his or her username on the class chart, Lydia Windom

Step 4: Your child enters his or her password,

## **How to Register for and Receive Progress Reports**

If you would like to receive activity and progress reports for your child and send him or her messages, you can register for parent access from your child's teacher. Once the teacher approves access, you can view reports and send your child messages by clicking on the parent link at the top of the screen at www.kidsa-z.com. Here are the three options for requesting access:

- After your child logs in, click on the green parent button at the top right of the screen and enter your email address.
- $\bullet$ Send your email address(es) to your child's teacher at [soea\\_lzacharias@tccsa.net](soea_lzacharias@tccsa.net)
- Clip and fill out the form below and return it to your child's teacher.  $\bullet$

------------------------------------------------------------------------------------------------------------------------------------------------- TEACHER NAME: acekinders STUDENT NAME: Lydia Windom PARENT E-MAIL ADDRESS(ES): SIGNATURE: \_\_\_\_\_\_\_\_\_\_\_\_\_\_\_\_\_\_\_\_\_\_\_\_\_\_\_\_\_\_\_\_\_\_\_\_\_\_\_\_\_\_\_ DATE:\_\_\_\_\_\_\_\_\_\_\_\_\_\_\_\_\_\_\_\_\_\_\_ **GET IT ON** amazon Available at Available on the  $\blacktriangleright$  Google play *<u>G</u>* apps amazon **App Store** 

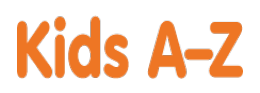

Your child has access to award-winning digital resources through Kids A-Z, Learning A-Z's website created for students. After your child logs in, each website your child's teacher has subscribed to is shown. Your child can work on assignments or select other resources for reading and writing practice.

## **Website Resources for Your Student**

Räž-Kids

eBooks and eQuizzes at just-right reading levels (In English and Spanish)\*

## Access resources on mobile devices by downloading the Kids A-Z app from the app store. Data rates may apply.

#### **Kids A-Z Login Instructions**

Step 1: Go to <www.kidsa-z.com> Step 2: Enter or choose the teacher's username, acekinders

Step 3: Your child finds his or her username on the class chart, Madisyn Euga

Step 4: Your child enters his or her password,

# **How to Register for and Receive Progress Reports**

If you would like to receive activity and progress reports for your child and send him or her messages, you can register for parent access from your child's teacher. Once the teacher approves access, you can view reports and send your child messages by clicking on the parent link at the top of the screen at www.kidsa-z.com. Here are the three options for requesting access:

After your child logs in, click on the green parent button at the top right of the screen and enter your email address.

Ö

- $\bullet$ Send your email address(es) to your child's teacher at [soea\\_lzacharias@tccsa.net](soea_lzacharias@tccsa.net)
- Clip and fill out the form below and return it to your child's teacher.

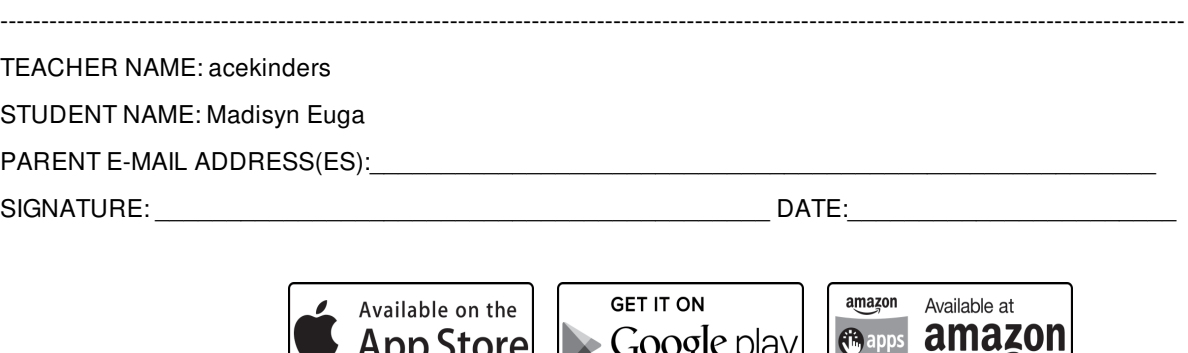

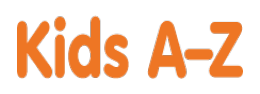

Your child has access to award-winning digital resources through Kids A-Z, Learning A-Z's website created for students. After your child logs in, each website your child's teacher has subscribed to is shown. Your child can work on assignments or select other resources for reading and writing practice.

## **Website Resources for Your Student**

# Raz-Kids

eBooks and eQuizzes at just-right reading levels (In English and Spanish)\*

# Access resources on mobile devices by downloading the Kids A-Z app from the app store. Data rates may apply.

#### **Kids A-Z Login Instructions**

Step 1: Go to <www.kidsa-z.com> Step 2: Enter or choose the teacher's username, acekinders

Step 3: Your child finds his or her username on the class chart, Merlin Yoder

Step 4: Your child enters his or her password,

## **How to Register for and Receive Progress Reports**

If you would like to receive activity and progress reports for your child and send him or her messages, you can register for parent access from your child's teacher. Once the teacher approves access, you can view reports and send your child messages by clicking on the parent link at the top of the screen at www.kidsa-z.com. Here are the three options for requesting access:

- After your child logs in, click on the green parent button at the top right of the screen and enter your email address.
- $\bullet$ Send your email address(es) to your child's teacher at [soea\\_lzacharias@tccsa.net](soea_lzacharias@tccsa.net)
- Clip and fill out the form below and return it to your child's teacher.  $\bullet$

------------------------------------------------------------------------------------------------------------------------------------------------- TEACHER NAME: acekinders STUDENT NAME: Merlin Yoder PARENT E-MAIL ADDRESS(ES): SIGNATURE: \_\_\_\_\_\_\_\_\_\_\_\_\_\_\_\_\_\_\_\_\_\_\_\_\_\_\_\_\_\_\_\_\_\_\_\_\_\_\_\_\_\_\_ DATE:\_\_\_\_\_\_\_\_\_\_\_\_\_\_\_\_\_\_\_\_\_\_\_ **GET IT ON** amazon Available at

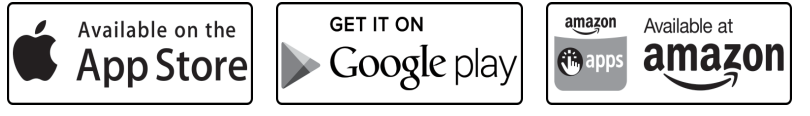

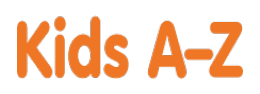

Your child has access to award-winning digital resources through Kids A-Z, Learning A-Z's website created for students. After your child logs in, each website your child's teacher has subscribed to is shown. Your child can work on assignments or select other resources for reading and writing practice.

## **Website Resources for Your Student**

# Räž-Kids

eBooks and eQuizzes at just-right reading levels (In English and Spanish)\*

*<u>O</u>* apps

amazon

# Access resources on mobile devices by downloading the Kids A-Z app from the app store. Data rates may apply.

#### **Kids A-Z Login Instructions**

Step 1: Go to <www.kidsa-z.com> Step 2: Enter or choose the teacher's username, acekinders

Step 3: Your child finds his or her username on the class chart, Merritt Young

Step 4: Your child enters his or her password,

## **How to Register for and Receive Progress Reports**

- After your child logs in, click on the green parent button at the top right of the screen and enter your email address.
- $\bullet$ Send your email address(es) to your child's teacher at [soea\\_lzacharias@tccsa.net](soea_lzacharias@tccsa.net)
- Clip and fill out the form below and return it to your child's teacher.  $\bullet$

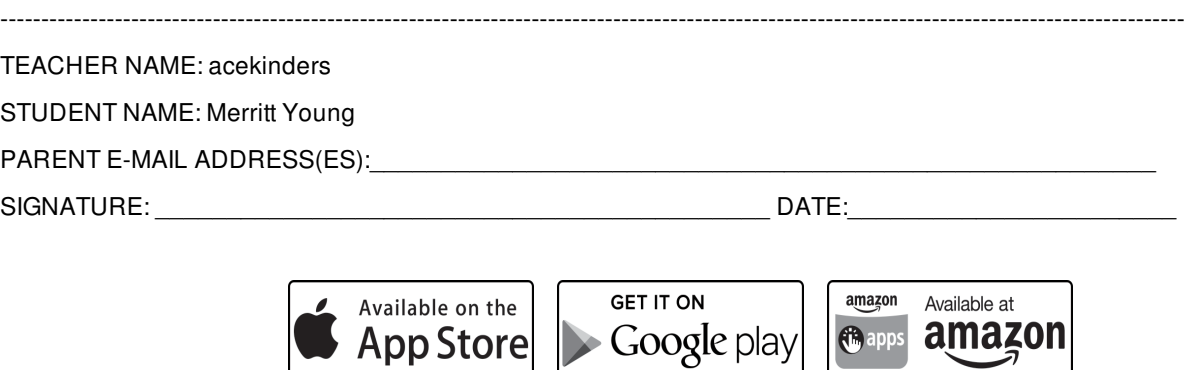

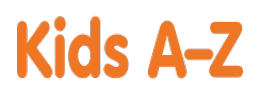

Your child has access to award-winning digital resources through Kids A-Z, Learning A-Z's website created for students. After your child logs in, each website your child's teacher has subscribed to is shown. Your child can work on assignments or select other resources for reading and writing practice.

## **Website Resources for Your Student**

# Raz-Kids

eBooks and eQuizzes at just-right reading levels (In English and Spanish)\*

# Access resources on mobile devices by downloading the Kids A-Z app from the app store. Data rates may apply.

#### **Kids A-Z Login Instructions**

Step 1: Go to <www.kidsa-z.com> Step 2: Enter or choose the teacher's username, acekinders

Step 3: Your child finds his or her username on the class chart, **OC**Octaivia Burrows

Step 4: Your child enters his or her password,

## **How to Register for and Receive Progress Reports**

If you would like to receive activity and progress reports for your child and send him or her messages, you can register for parent access from your child's teacher. Once the teacher approves access, you can view reports and send your child messages by clicking on the parent link at the top of the screen at www.kidsa-z.com. Here are the three options for requesting access:

- After your child logs in, click on the green parent button at the top right of the screen and enter your email address.
- $\bullet$ Send your email address(es) to your child's teacher at [soea\\_lzacharias@tccsa.net](soea_lzacharias@tccsa.net)
- Clip and fill out the form below and return it to your child's teacher.  $\bullet$

------------------------------------------------------------------------------------------------------------------------------------------------- TEACHER NAME: acekinders STUDENT NAME: Octaivia Burrows PARENT E-MAIL ADDRESS(ES): SIGNATURE: \_\_\_\_\_\_\_\_\_\_\_\_\_\_\_\_\_\_\_\_\_\_\_\_\_\_\_\_\_\_\_\_\_\_\_\_\_\_\_\_\_\_\_ DATE:\_\_\_\_\_\_\_\_\_\_\_\_\_\_\_\_\_\_\_\_\_\_\_ **GET IT ON** amazon Available at Available on the  $\blacktriangleright$  Google play *<u>G</u>* apps amazon **App Store** 

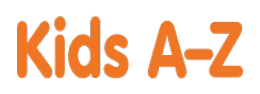

Your child has access to award-winning digital resources through Kids A-Z, Learning A-Z's website created for students. After your child logs in, each website your child's teacher has subscribed to is shown. Your child can work on assignments or select other resources for reading and writing practice.

## **Website Resources for Your Student**

# Raz-Kids

eBooks and eQuizzes at just-right reading levels (In English and Spanish)\*

# Access resources on mobile devices by downloading the Kids A-Z app from the app store. Data rates may apply.

#### **Kids A-Z Login Instructions**

Step 1: Go to <www.kidsa-z.com> Step 2: Enter or choose the teacher's username, acekinders

Step 3: Your child finds his or her username on the class chart, Paislee Weaver

Step 4: Your child enters his or her password,

# **How to Register for and Receive Progress Reports**

If you would like to receive activity and progress reports for your child and send him or her messages, you can register for parent access from your child's teacher. Once the teacher approves access, you can view reports and send your child messages by clicking on the parent link at the top of the screen at www.kidsa-z.com. Here are the three options for requesting access:

- After your child logs in, click on the green parent button at the top right of the screen and enter your email address.
- $\bullet$ Send your email address(es) to your child's teacher at [soea\\_lzacharias@tccsa.net](soea_lzacharias@tccsa.net)
- Clip and fill out the form below and return it to your child's teacher.  $\bullet$

------------------------------------------------------------------------------------------------------------------------------------------------- TEACHER NAME: acekinders STUDENT NAME: Paislee Weaver PARENT E-MAIL ADDRESS(ES): SIGNATURE: \_\_\_\_\_\_\_\_\_\_\_\_\_\_\_\_\_\_\_\_\_\_\_\_\_\_\_\_\_\_\_\_\_\_\_\_\_\_\_\_\_\_\_ DATE:\_\_\_\_\_\_\_\_\_\_\_\_\_\_\_\_\_\_\_\_\_\_\_ **GET IT ON** amazon Available at Available on the  $\blacktriangleright$  Google play *<u>G</u>* apps amazon **App Store** 

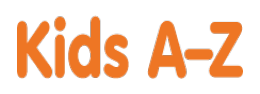

Your child has access to award-winning digital resources through Kids A-Z, Learning A-Z's website created for students. After your child logs in, each website your child's teacher has subscribed to is shown. Your child can work on assignments or select other resources for reading and writing practice.

## **Website Resources for Your Student**

Raz-Kids

eBooks and eQuizzes at just-right reading levels (In English and Spanish)\*

## Access resources on mobile devices by downloading the Kids A-Z app from the app store. Data rates may apply.

#### **Kids A-Z Login Instructions**

Step 1: Go to <www.kidsa-z.com> Step 2: Enter or choose the teacher's username, acekinders

Step 3: Your child finds his or her username on the class chart, Parker Nelson

Step 4: Your child enters his or her password,

# **How to Register for and Receive Progress Reports**

If you would like to receive activity and progress reports for your child and send him or her messages, you can register for parent access from your child's teacher. Once the teacher approves access, you can view reports and send your child messages by clicking on the parent link at the top of the screen at www.kidsa-z.com. Here are the three options for requesting access:

- After your child logs in, click on the green parent button at the top right of the screen and enter your email address.
- $\bullet$ Send your email address(es) to your child's teacher at [soea\\_lzacharias@tccsa.net](soea_lzacharias@tccsa.net)
- Clip and fill out the form below and return it to your child's teacher.  $\bullet$

------------------------------------------------------------------------------------------------------------------------------------------------- TEACHER NAME: acekinders STUDENT NAME: Parker Nelson PARENT E-MAIL ADDRESS(ES): SIGNATURE: \_\_\_\_\_\_\_\_\_\_\_\_\_\_\_\_\_\_\_\_\_\_\_\_\_\_\_\_\_\_\_\_\_\_\_\_\_\_\_\_\_\_\_ DATE:\_\_\_\_\_\_\_\_\_\_\_\_\_\_\_\_\_\_\_\_\_\_\_ **GET IT ON** amazon Available at Available on the *<u>G</u>* apps  $\blacktriangleright$  Google play amazon **App Store** 

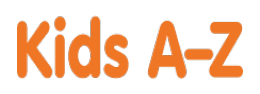

Your child has access to award-winning digital resources through Kids A-Z, Learning A-Z's website created for students. After your child logs in, each website your child's teacher has subscribed to is shown. Your child can work on assignments or select other resources for reading and writing practice.

## **Website Resources for Your Student**

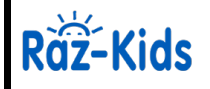

eBooks and eQuizzes at just-right reading levels (In English and Spanish)\*

## Access resources on mobile devices by downloading the Kids A-Z app from the app store. Data rates may apply.

#### **Kids A-Z Login Instructions**

Step 1: Go to <www.kidsa-z.com> Step 2: Enter or choose the teacher's username, acekinders Step 3: Your child finds his or her username on the class chart, **Rebekah Yoder** 

**Janet** Step 4: Your child enters his or her password,

## **How to Register for and Receive Progress Reports**

If you would like to receive activity and progress reports for your child and send him or her messages, you can register for parent access from your child's teacher. Once the teacher approves access, you can view reports and send your child messages by clicking on the parent link at the top of the screen at www.kidsa-z.com. Here are the three options for requesting access:

- After your child logs in, click on the green parent button at the top right of the screen and enter your email address.
- $\bullet$ Send your email address(es) to your child's teacher at [soea\\_lzacharias@tccsa.net](soea_lzacharias@tccsa.net)
- Clip and fill out the form below and return it to your child's teacher.  $\bullet$

------------------------------------------------------------------------------------------------------------------------------------------------- TEACHER NAME: acekinders STUDENT NAME: Rebekah Yoder PARENT E-MAIL ADDRESS(ES): SIGNATURE: \_\_\_\_\_\_\_\_\_\_\_\_\_\_\_\_\_\_\_\_\_\_\_\_\_\_\_\_\_\_\_\_\_\_\_\_\_\_\_\_\_\_\_ DATE:\_\_\_\_\_\_\_\_\_\_\_\_\_\_\_\_\_\_\_\_\_\_\_ **GET IT ON** amazon Available at Available on the *<u>G</u>* apps  $\blacktriangleright$  Google play amazon **App Store** 

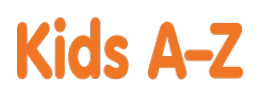

Your child has access to award-winning digital resources through Kids A-Z, Learning A-Z's website created for students. After your child logs in, each website your child's teacher has subscribed to is shown. Your child can work on assignments or select other resources for reading and writing practice.

## **Website Resources for Your Student**

Raz-Kids

eBooks and eQuizzes at just-right reading levels (In English and Spanish)\*

# Access resources on mobile devices by downloading the Kids A-Z app from the app store. Data rates may apply.

#### **Kids A-Z Login Instructions**

Step 1: Go to <www.kidsa-z.com> Step 2: Enter or choose the teacher's username, acekinders

Step 3: Your child finds his or her username on the class chart, Rielyn Brinkerhoff

Step 4: Your child enters his or her password,

# **How to Register for and Receive Progress Reports**

If you would like to receive activity and progress reports for your child and send him or her messages, you can register for parent access from your child's teacher. Once the teacher approves access, you can view reports and send your child messages by clicking on the parent link at the top of the screen at www.kidsa-z.com. Here are the three options for requesting access:

- After your child logs in, click on the green parent button at the top right of the screen and enter your email address.
- $\bullet$ Send your email address(es) to your child's teacher at [soea\\_lzacharias@tccsa.net](soea_lzacharias@tccsa.net)
- Clip and fill out the form below and return it to your child's teacher.  $\bullet$

------------------------------------------------------------------------------------------------------------------------------------------------- TEACHER NAME: acekinders STUDENT NAME: Rielyn Brinkerhoff PARENT E-MAIL ADDRESS(ES): SIGNATURE: \_\_\_\_\_\_\_\_\_\_\_\_\_\_\_\_\_\_\_\_\_\_\_\_\_\_\_\_\_\_\_\_\_\_\_\_\_\_\_\_\_\_\_ DATE:\_\_\_\_\_\_\_\_\_\_\_\_\_\_\_\_\_\_\_\_\_\_\_ **GET IT ON** amazon Available at Available on the  $\blacktriangleright$  Google play *<u>G</u>* apps amazon **App Store** 

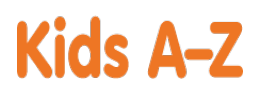

Your child has access to award-winning digital resources through Kids A-Z, Learning A-Z's website created for students. After your child logs in, each website your child's teacher has subscribed to is shown. Your child can work on assignments or select other resources for reading and writing practice.

# **Website Resources for Your Student**

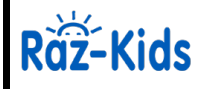

eBooks and eQuizzes at just-right reading levels (In English and Spanish)\*

# Access resources on mobile devices by downloading the Kids A-Z app from the app store. Data rates may apply.

## **Kids A-Z Login Instructions**

Step 1: Go to <www.kidsa-z.com> Step 2: Enter or choose the teacher's username, acekinders

Step 3: Your child finds his or her username on the class chart, Ronin Morgan

Step 4: Your child enters his or her password,

# **How to Register for and Receive Progress Reports**

If you would like to receive activity and progress reports for your child and send him or her messages, you can register for parent access from your child's teacher. Once the teacher approves access, you can view reports and send your child messages by clicking on the parent link at the top of the screen at www.kidsa-z.com. Here are the three options for requesting access:

- After your child logs in, click on the green parent button at the top right of the screen and enter your email address.
- $\bullet$ Send your email address(es) to your child's teacher at [soea\\_lzacharias@tccsa.net](soea_lzacharias@tccsa.net)
- Clip and fill out the form below and return it to your child's teacher.  $\bullet$

------------------------------------------------------------------------------------------------------------------------------------------------- TEACHER NAME: acekinders STUDENT NAME: Ronin Morgan PARENT E-MAIL ADDRESS(ES): SIGNATURE: \_\_\_\_\_\_\_\_\_\_\_\_\_\_\_\_\_\_\_\_\_\_\_\_\_\_\_\_\_\_\_\_\_\_\_\_\_\_\_\_\_\_\_ DATE:\_\_\_\_\_\_\_\_\_\_\_\_\_\_\_\_\_\_\_\_\_\_\_ **GET IT ON** amazon Available at Available on the Google play *<u>G</u>* apps amazon **App Store** 

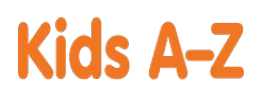

Your child has access to award-winning digital resources through Kids A-Z, Learning A-Z's website created for students. After your child logs in, each website your child's teacher has subscribed to is shown. Your child can work on assignments or select other resources for reading and writing practice.

## **Website Resources for Your Student**

Räž-Kids

eBooks and eQuizzes at just-right reading levels (In English and Spanish)\*

## Access resources on mobile devices by downloading the Kids A-Z app from the app store. Data rates may apply.

## **Kids A-Z Login Instructions**

Step 1: Go to <www.kidsa-z.com> Step 2: Enter or choose the teacher's username, acekinders

Step 3: Your child finds his or her username on the class chart, Ryker Berry

Step 4: Your child enters his or her password,

# **How to Register for and Receive Progress Reports**

- After your child logs in, click on the green parent button at the top right of the screen and enter your email address.
- $\bullet$ Send your email address(es) to your child's teacher at [soea\\_lzacharias@tccsa.net](soea_lzacharias@tccsa.net)
- Clip and fill out the form below and return it to your child's teacher.  $\bullet$

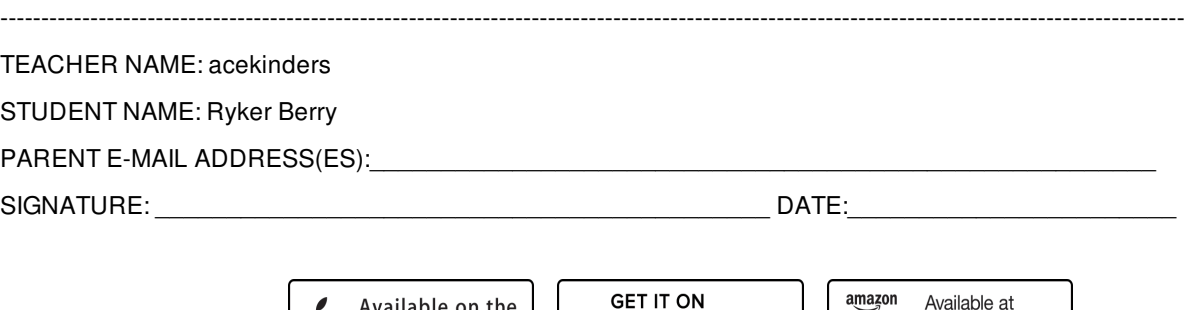

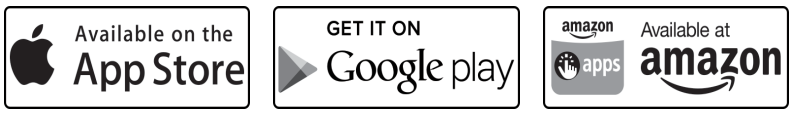

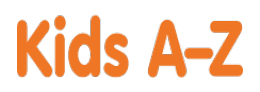

Your child has access to award-winning digital resources through Kids A-Z, Learning A-Z's website created for students. After your child logs in, each website your child's teacher has subscribed to is shown. Your child can work on assignments or select other resources for reading and writing practice.

## **Website Resources for Your Student**

Raz-Kids

eBooks and eQuizzes at just-right reading levels (In English and Spanish)\*

## Access resources on mobile devices by downloading the Kids A-Z app from the app store. Data rates may apply.

#### **Kids A-Z Login Instructions**

Step 1: Go to <www.kidsa-z.com> Step 2: Enter or choose the teacher's username, acekinders

Step 3: Your child finds his or her username on the class chart, Sammy Gaoa

Step 4: Your child enters his or her password,

## **How to Register for and Receive Progress Reports**

- After your child logs in, click on the green parent button at the top right of the screen and enter your email address.
- $\bullet$ Send your email address(es) to your child's teacher at [soea\\_lzacharias@tccsa.net](soea_lzacharias@tccsa.net)
- Clip and fill out the form below and return it to your child's teacher.

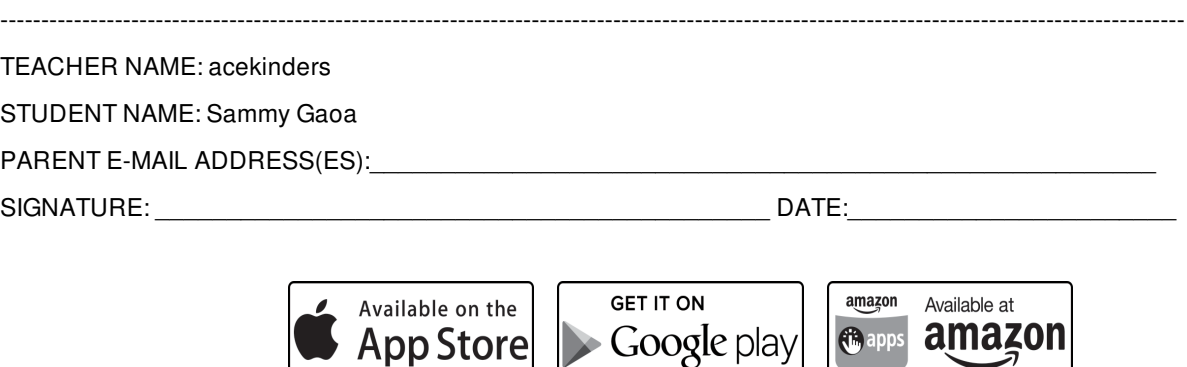

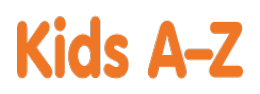

Your child has access to award-winning digital resources through Kids A-Z, Learning A-Z's website created for students. After your child logs in, each website your child's teacher has subscribed to is shown. Your child can work on assignments or select other resources for reading and writing practice.

### **Website Resources for Your Student**

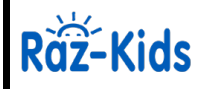

eBooks and eQuizzes at just-right reading levels (In English and Spanish)\*

Access resources on mobile devices by downloading the Kids A-Z app from the app store. Data rates may apply.

#### **Kids A-Z Login Instructions**

Step 1: Go to <www.kidsa-z.com> Step 2: Enter or choose the teacher's username, acekinders

Step 3: Your child finds his or her username on the class chart, Savannah Henthorne

Step 4: Your child enters his or her password,

# **How to Register for and Receive Progress Reports**

If you would like to receive activity and progress reports for your child and send him or her messages, you can register for parent access from your child's teacher. Once the teacher approves access, you can view reports and send your child messages by clicking on the parent link at the top of the screen at www.kidsa-z.com. Here are the three options for requesting access:

- After your child logs in, click on the green parent button at the top right of the screen and enter your email address.
- $\bullet$ Send your email address(es) to your child's teacher at [soea\\_lzacharias@tccsa.net](soea_lzacharias@tccsa.net)
- Clip and fill out the form below and return it to your child's teacher.  $\bullet$

-------------------------------------------------------------------------------------------------------------------------------------------------

TEACHER NAME: acekinders

STUDENT NAME: Savannah Henthorne

PARENT E-MAIL ADDRESS(ES):

SIGNATURE: \_\_\_\_\_\_\_\_\_\_\_\_\_\_\_\_\_\_\_\_\_\_\_\_\_\_\_\_\_\_\_\_\_\_\_\_\_\_\_\_\_\_\_ DATE:\_\_\_\_\_\_\_\_\_\_\_\_\_\_\_\_\_\_\_\_\_\_\_

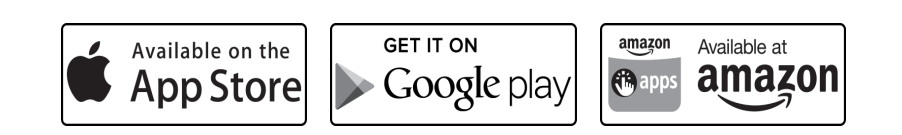

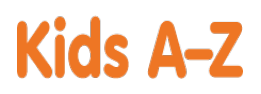

Your child has access to award-winning digital resources through Kids A-Z, Learning A-Z's website created for students. After your child logs in, each website your child's teacher has subscribed to is shown. Your child can work on assignments or select other resources for reading and writing practice.

# **Website Resources for Your Student**

# Räž-Kids

eBooks and eQuizzes at just-right reading levels (In English and Spanish)\*

amazon

*<u>i*</u> apps

# Access resources on mobile devices by downloading the Kids A-Z app from the app store. Data rates may apply.

#### **Kids A-Z Login Instructions**

Step 1: Go to <www.kidsa-z.com> Step 2: Enter or choose the teacher's username, acekinders

Step 3: Your child finds his or her username on the class chart, Whyatt Sears

ıQ Step 4: Your child enters his or her password,

## **How to Register for and Receive Progress Reports**

If you would like to receive activity and progress reports for your child and send him or her messages, you can register for parent access from your child's teacher. Once the teacher approves access, you can view reports and send your child messages by clicking on the parent link at the top of the screen at www.kidsa-z.com. Here are the three options for requesting access:

- After your child logs in, click on the green parent button at the top right of the screen and enter your email address.
- $\bullet$ Send your email address(es) to your child's teacher at [soea\\_lzacharias@tccsa.net](soea_lzacharias@tccsa.net)
- Clip and fill out the form below and return it to your child's teacher.  $\bullet$

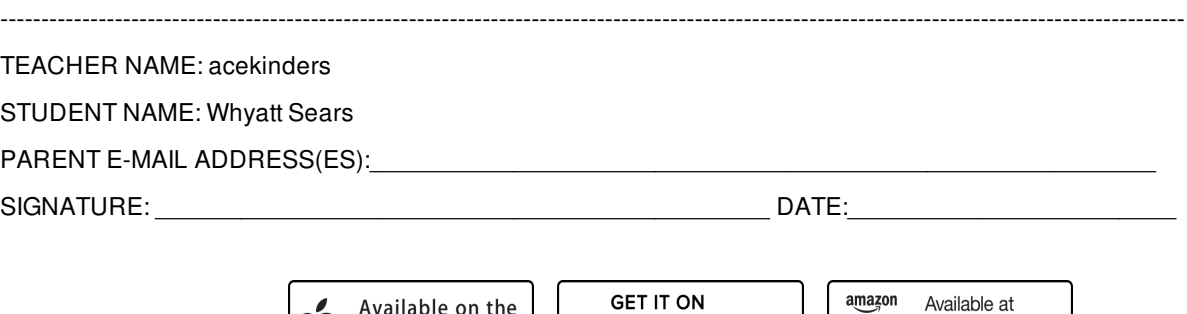

App Store | Google play